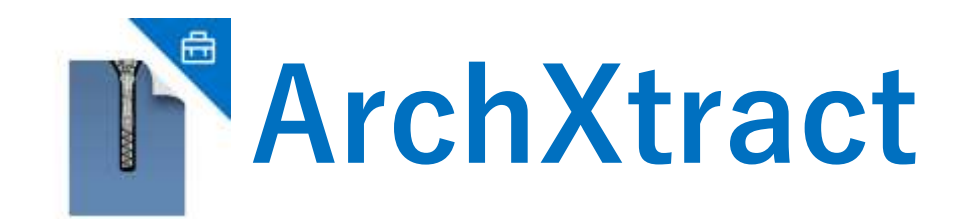

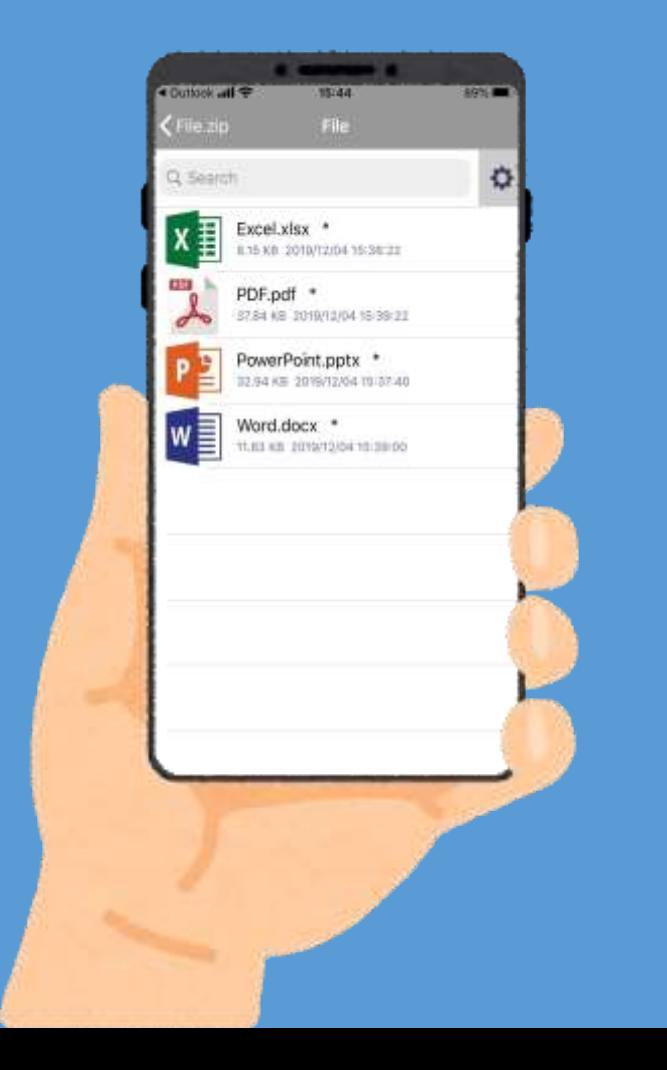

### **ArchXtract App User Manual**

#### **Support for Microsoft Intune**

### **TABLE OF CONTENTS**

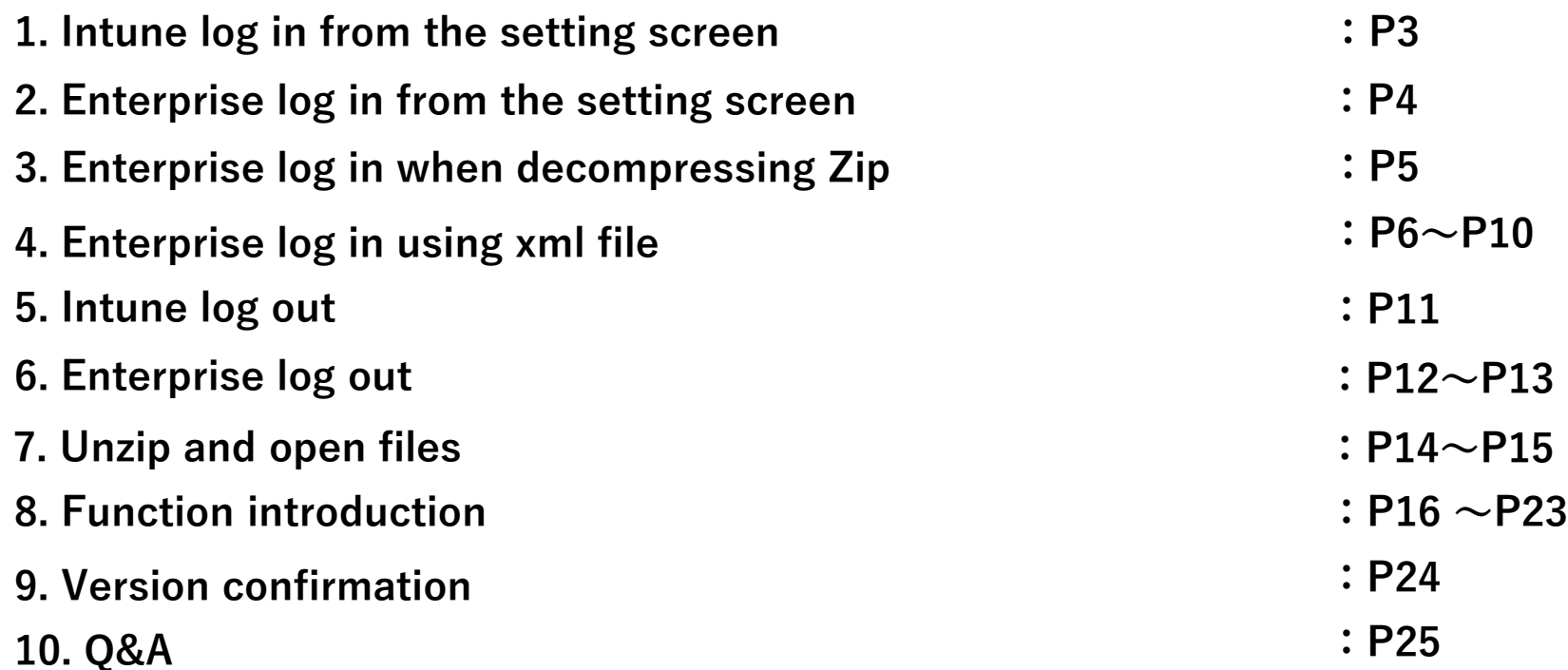

## **INTUNE LOG IN FROM THE SETTING SCREEN**

#### (1) Log in to Intune. ※ Intune policy is compulsory.

①Tap "Intune Login" from the setting.

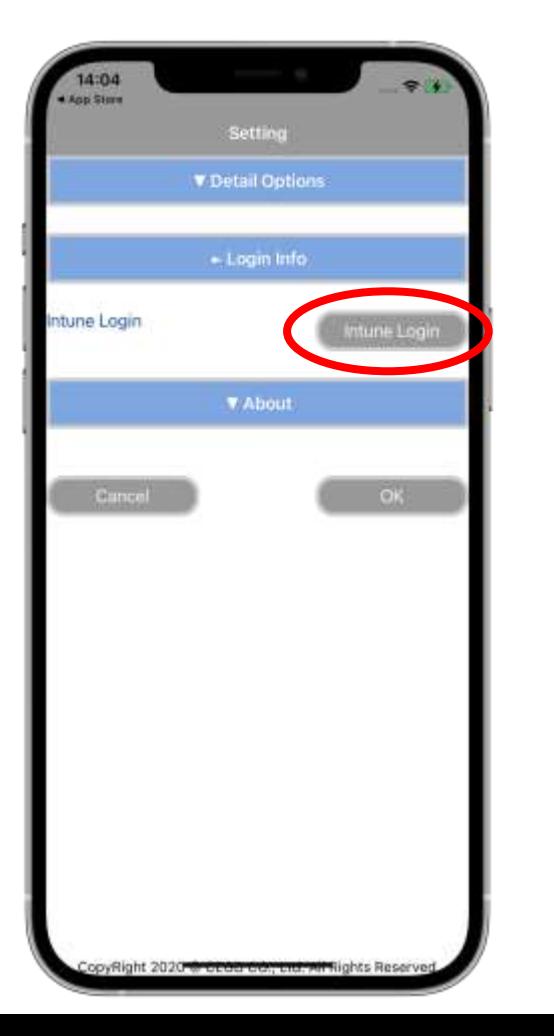

②Apply the Intune policy.

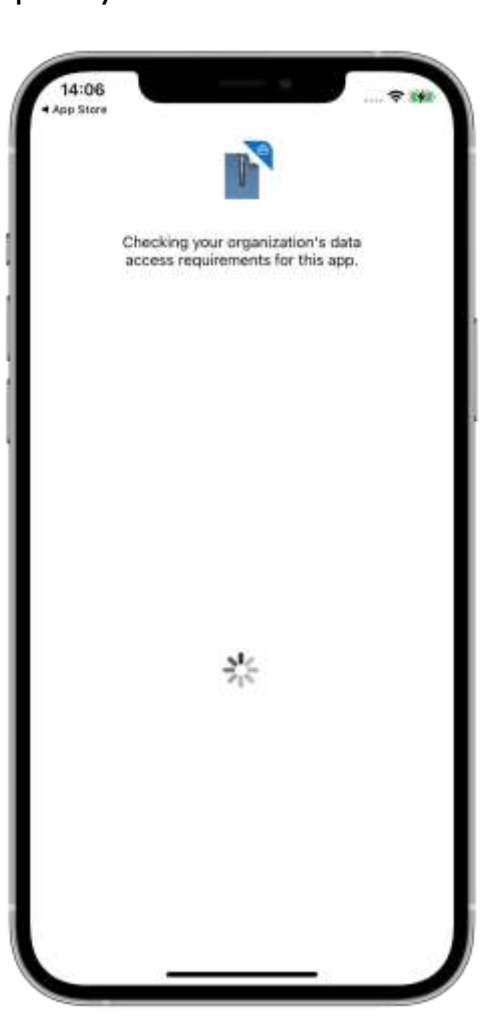

③ Login completed.

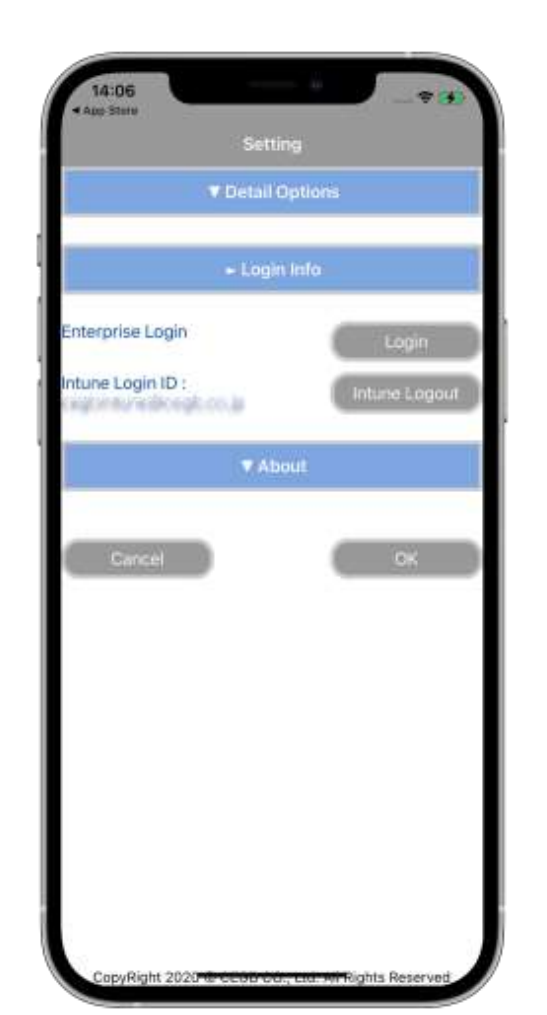

※For Android, no need of Intune login manually.

#### **ENTERPRISE LOG IN FROM THE SETTING SCREEN**

(2)Log in to the enterprise for device registration.

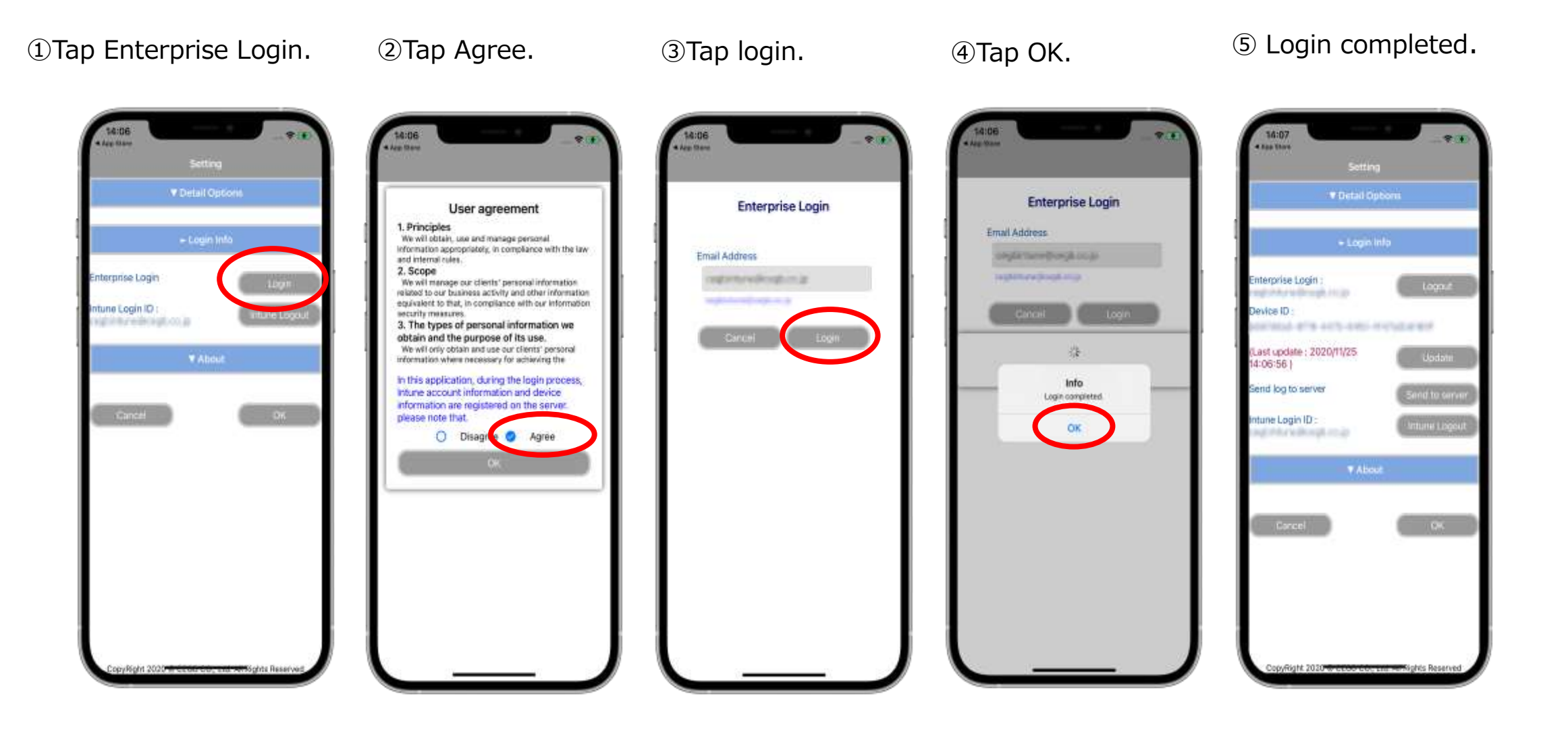

#### **ENTERPRISE LOGIN WHEN DECOMPRESSING ZIP**

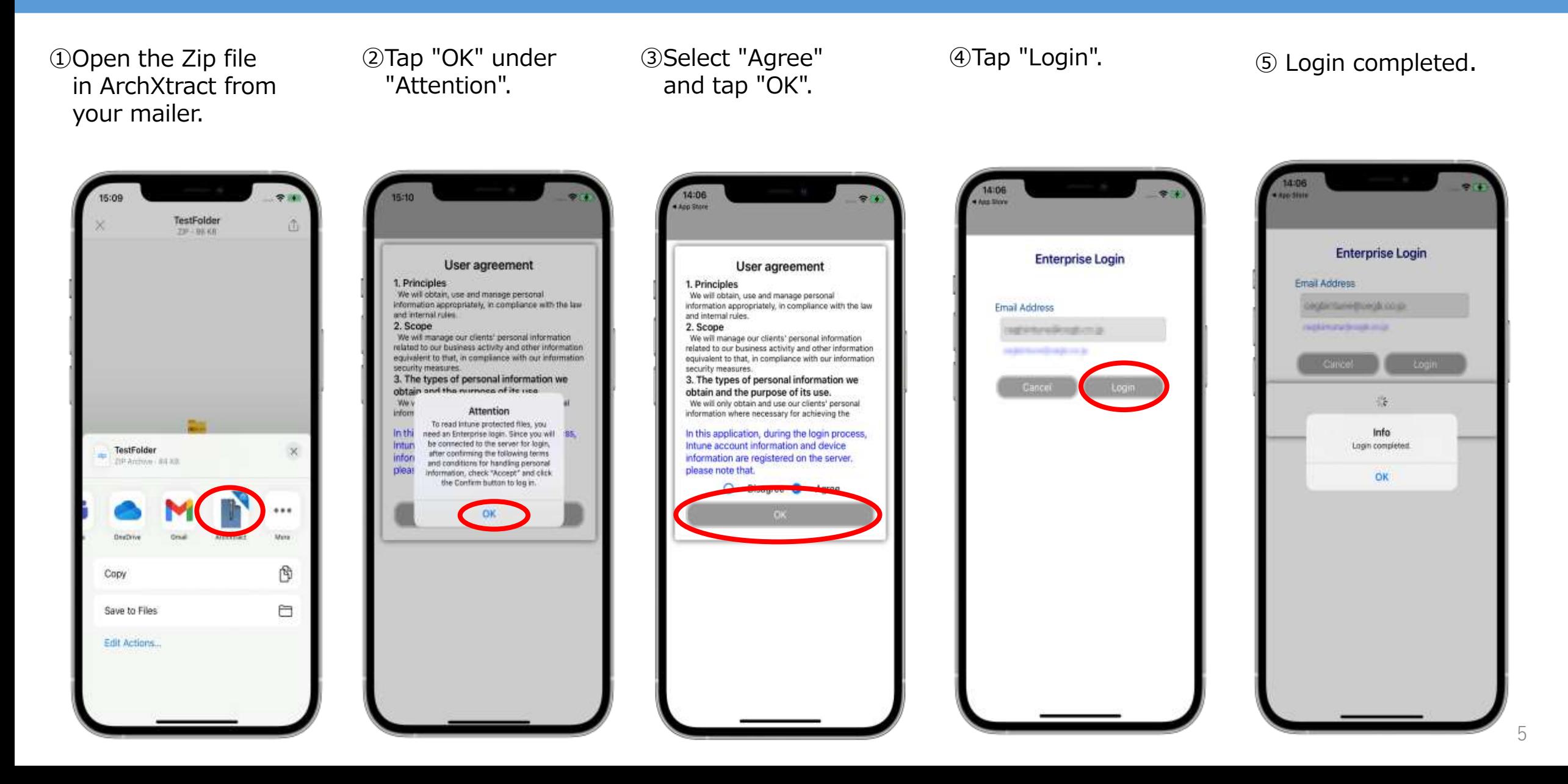

## **ENTERPRISE LOG IN USING XML FILE (iOS)**

Log in using an XML file, allows log in with the information in the attached XML file.

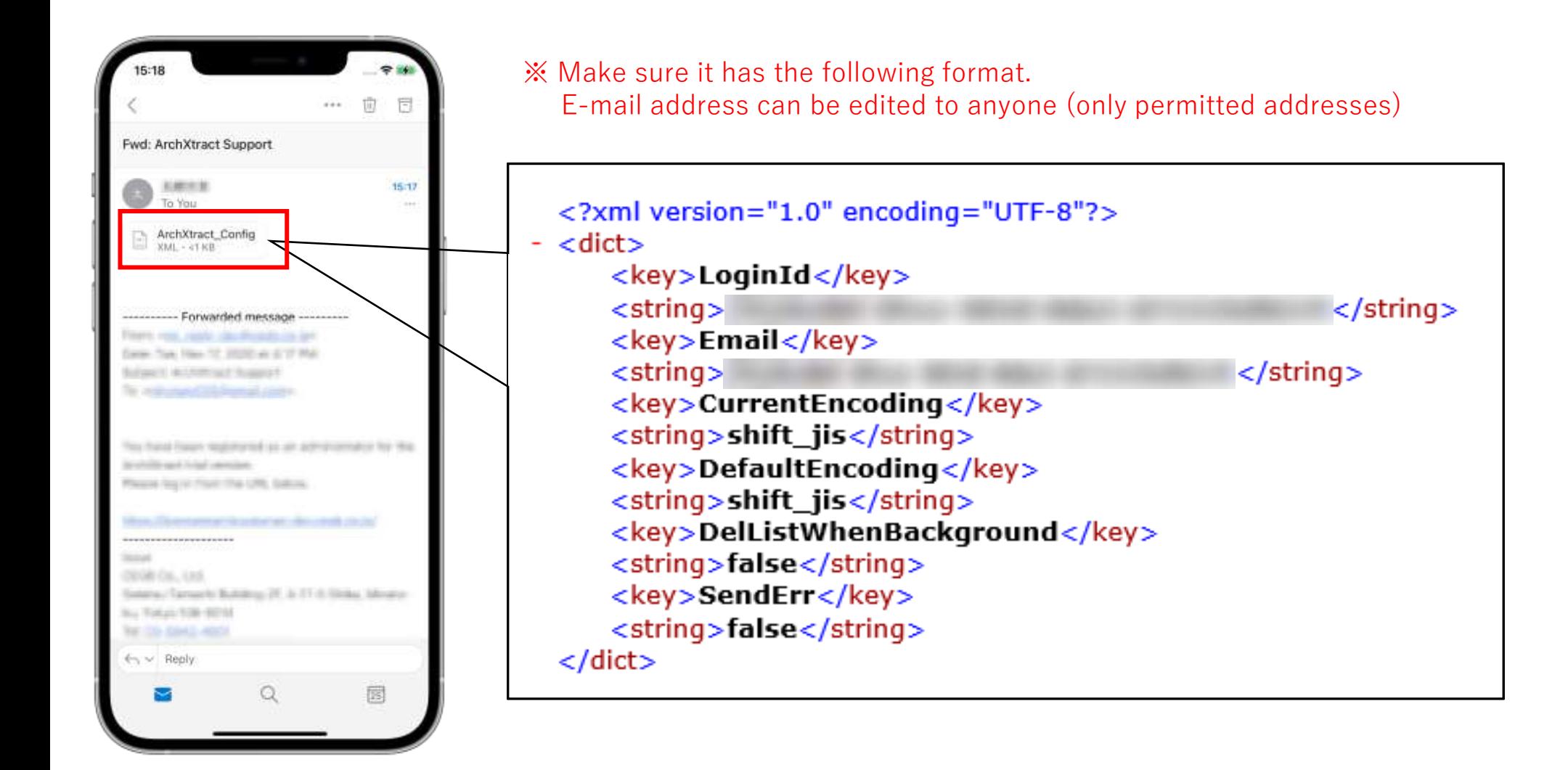

# **ENTERPRISE LOG IN USING XML FILE (iOS)**

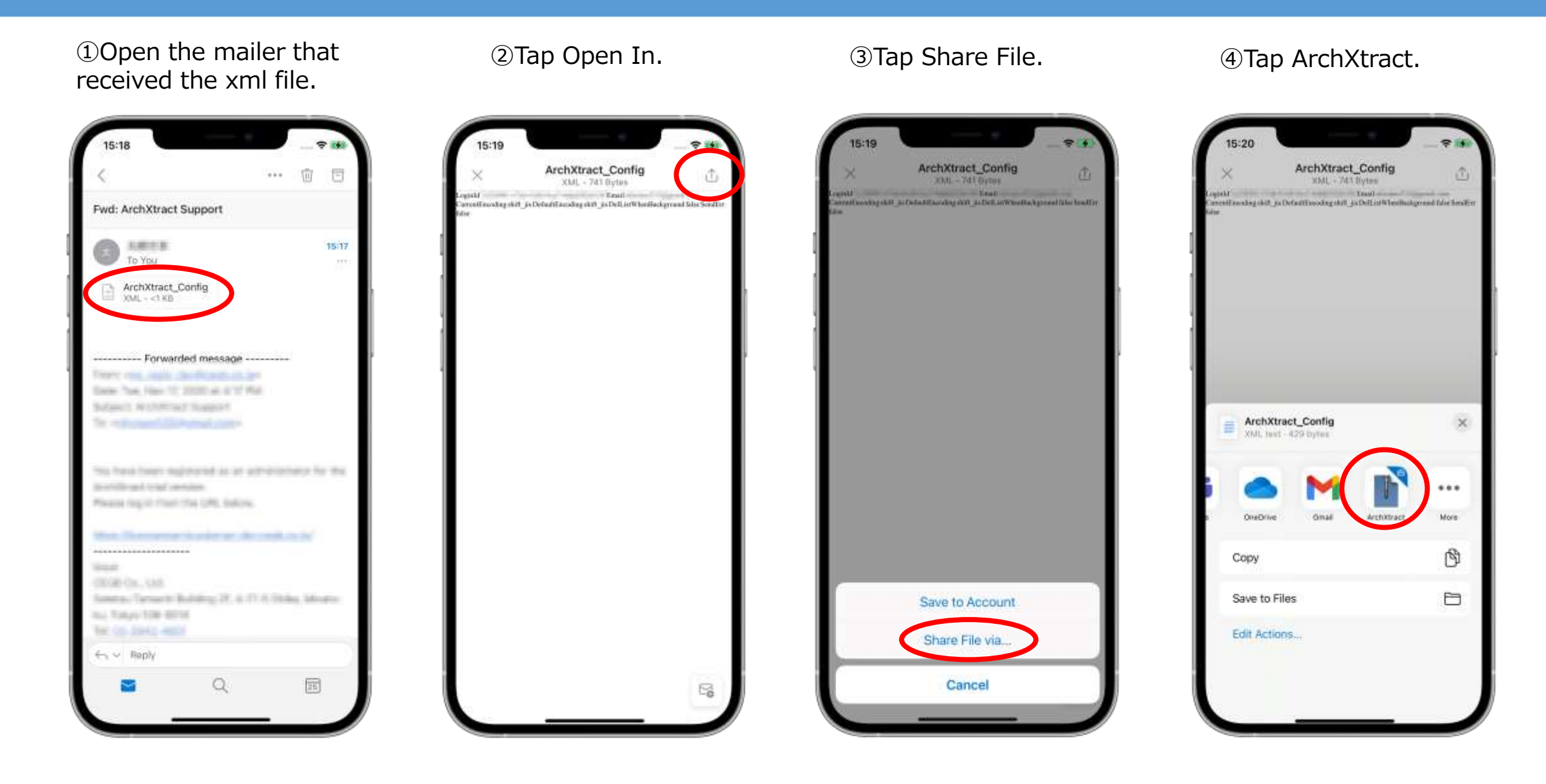

# **ENTERPRISE LOG IN USING XML FILE (iOS)**

⑤If ArchXtract isn't on the list above, check "More".

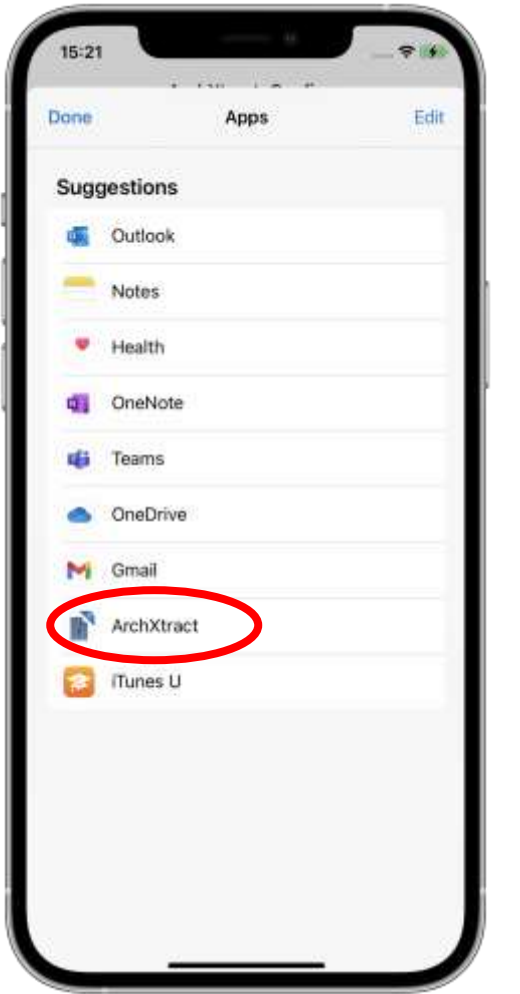

⑥ArchXtract will start. Select "Agree" and tap "OK".

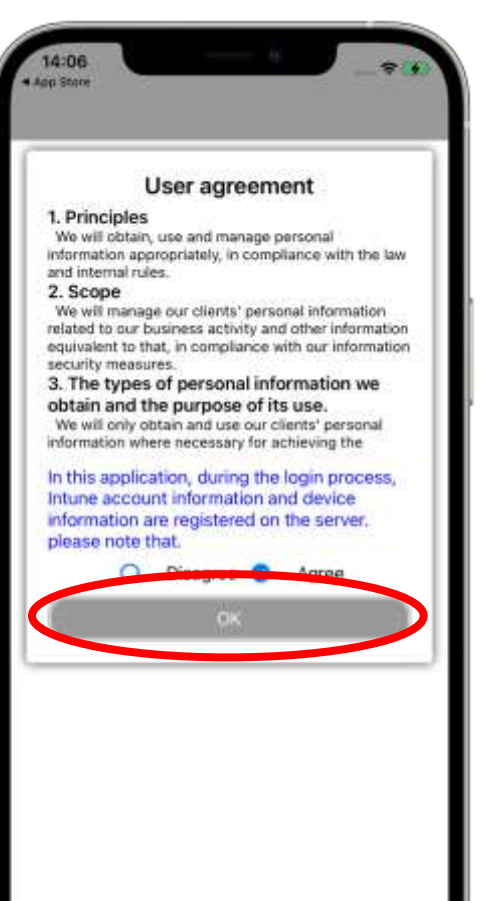

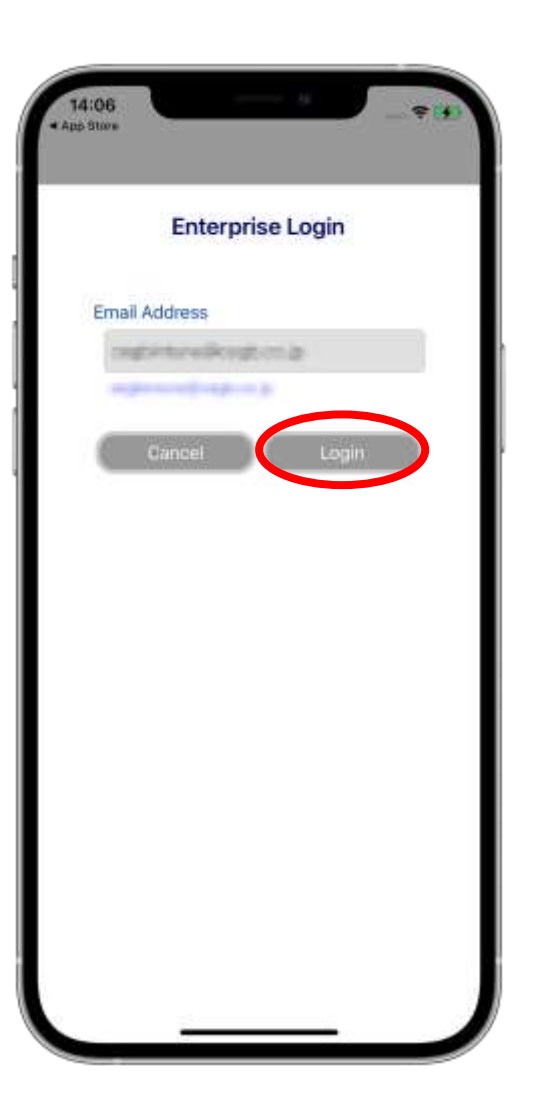

⑦Tap "Login". ⑧ Login completed.

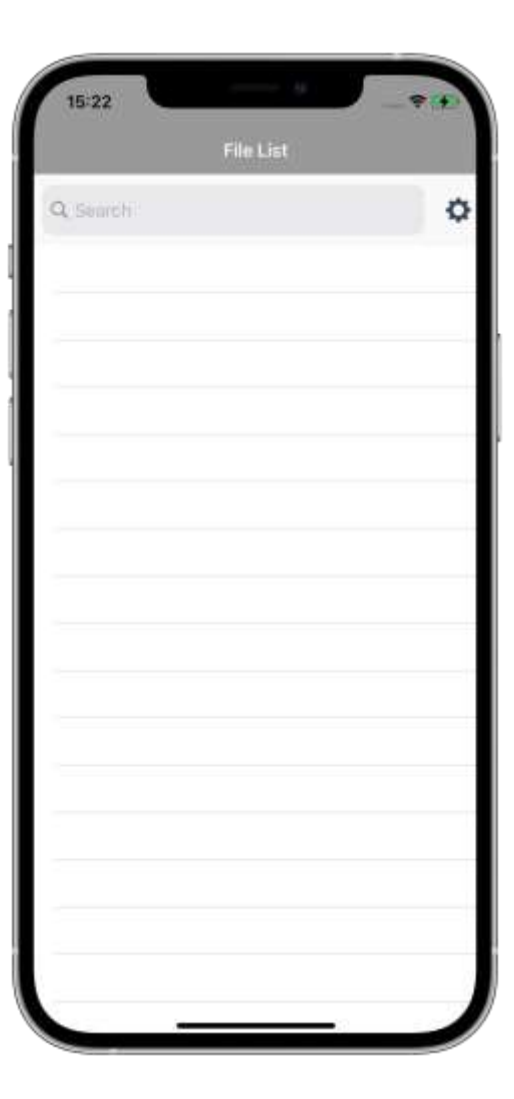

# **ENTERPRISE LOG IN USING XML FILE (Android)**

① Open the mailer that received the xml file

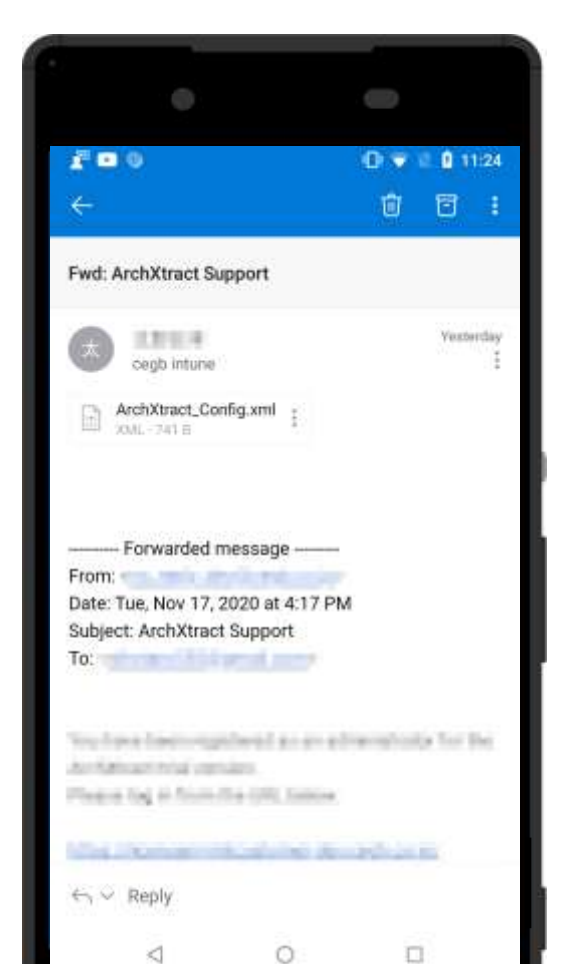

#### ② After agreeing, tap "OK" ③ Tap "Login" ④ Login completed

rules.

#### $\overline{\phantom{a}}$ 0 O User agreement **Enterprise Login** 1. Principles We will obtain, use and manage personal information appropriately, in compliance with the law and internal **Email Address** 2. Scope We will manage our clients' personal information whyipy Hildipywallows related to our business activity and other information equivalent to that, in compliance with our information **CEILEANT Progress sup**security measures. 3. The types of personal information we Info obtain and the purpose of its use. We will only obtain and use our clients' personal CANCEL **LOGIN** information where necessary for achieving the prescribed purposes. 4. Management of the personal In this application, during the login process, Intune. account information and device information are registered on the server, please note that. Disagree Agree OK. Ä Ö  $\Box$ Δ  $\triangle$  $\circ$ p

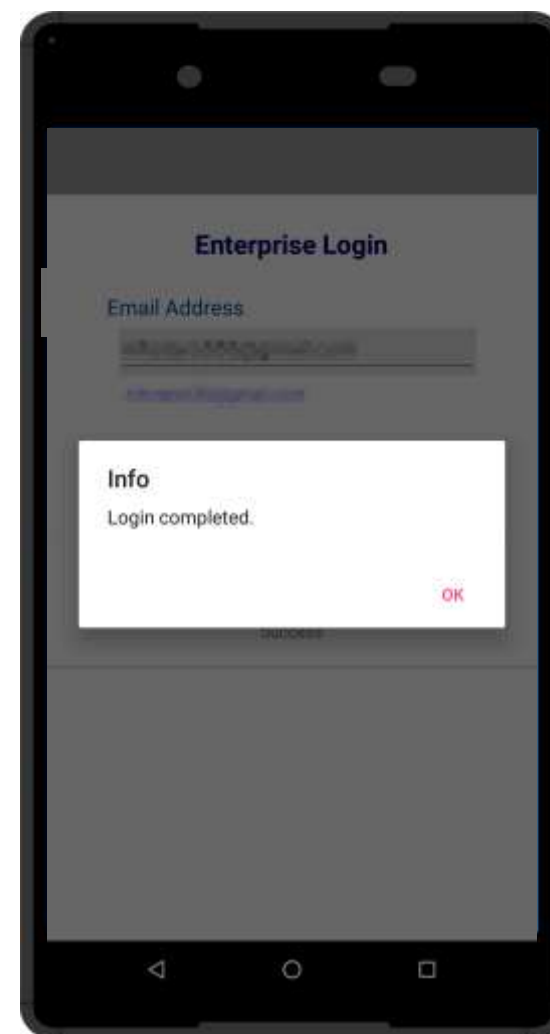

# **SUPPLEMENT (ABOUT XML FILE)**

If the **email address is described in the XML file**, log in with that email address. Therefore, the email address at Enterprise Login will be the same.

If the **email address is not displayed in the XML file**, it gets the information from the Intune account. Therefore, once login is completed, both enterprise login and intune login id will be same.

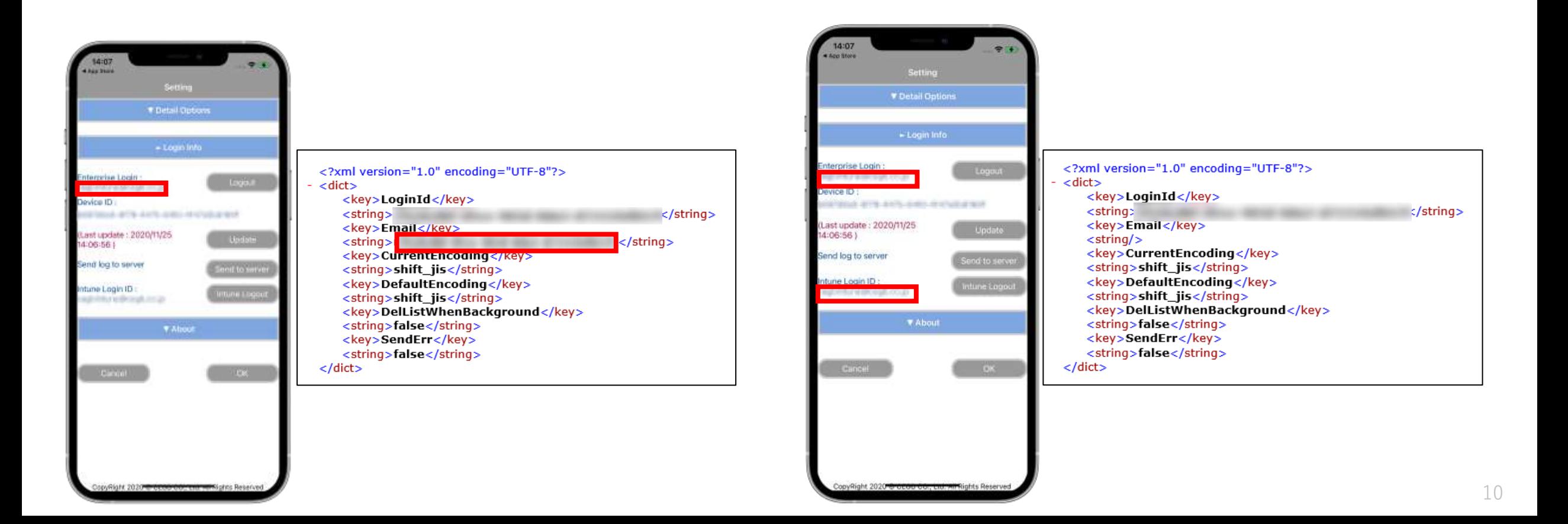

# **INTUNE LOG OUT(iOS)**

#### Intune logout is also possible (※ but not required)

①Tap "Intune Logout" in the red frame.

14:06 April Stores Setting - Login Info Enterprise Login Login ntune Login ID: hogout entire granau raskonak on in **V** About Cancel

14:04  $\Rightarrow$ App Store Setting V Detail Options ntune Login ntune Logi **V** About Cancel

② Logout completed.

## **ENTERPRISE LOG OUT(iOS)**

#### ※ Devices that no longer use ArchXtract can promptly return the license by logging out.

①Tap "Logout" in the red frame.

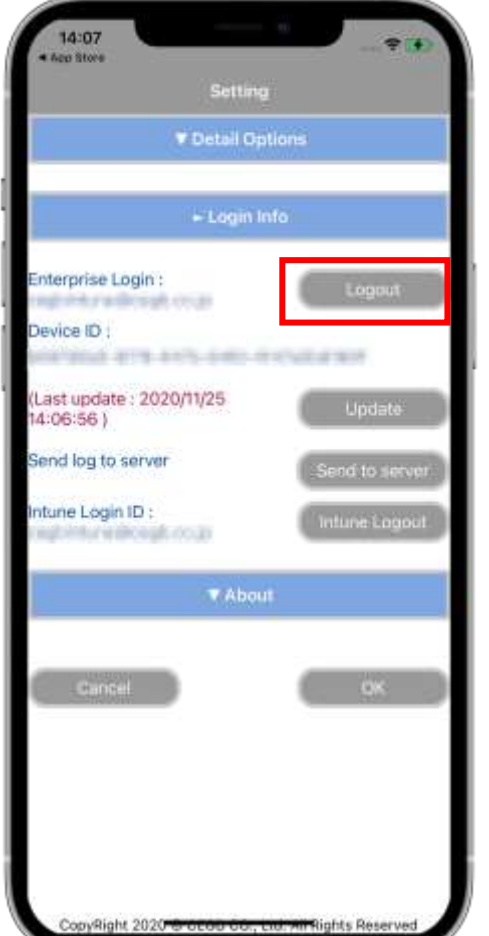

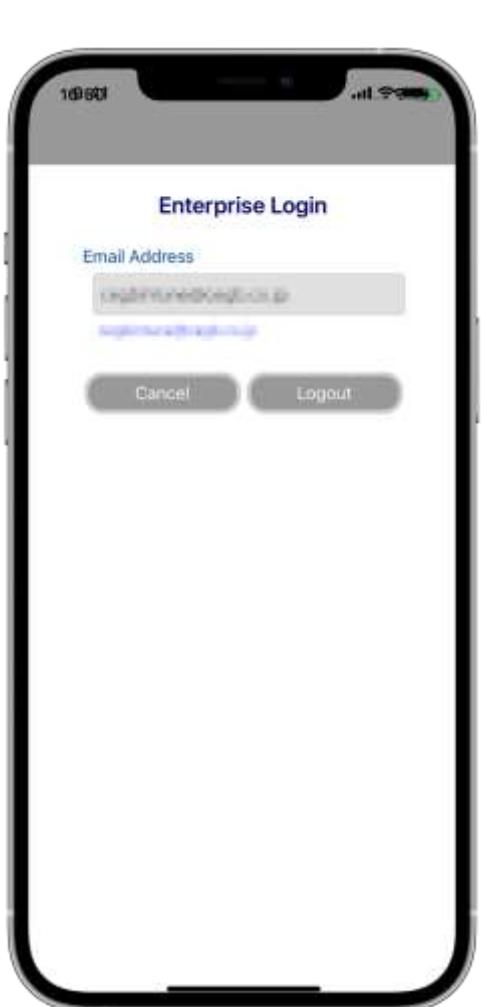

②Tap "Logout". ③ Logout completed.

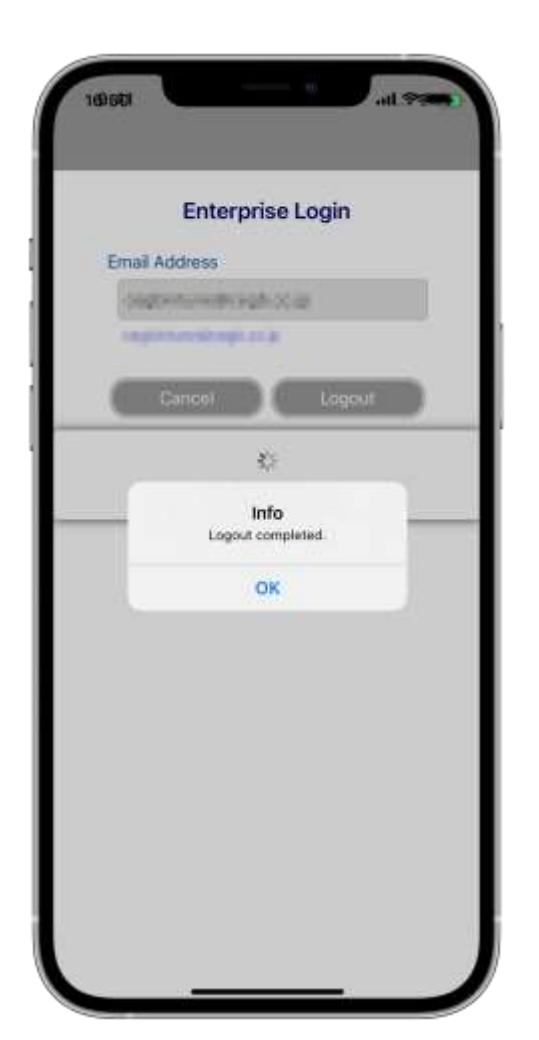

# **ENTERPRISE LOG OUT(Android)**

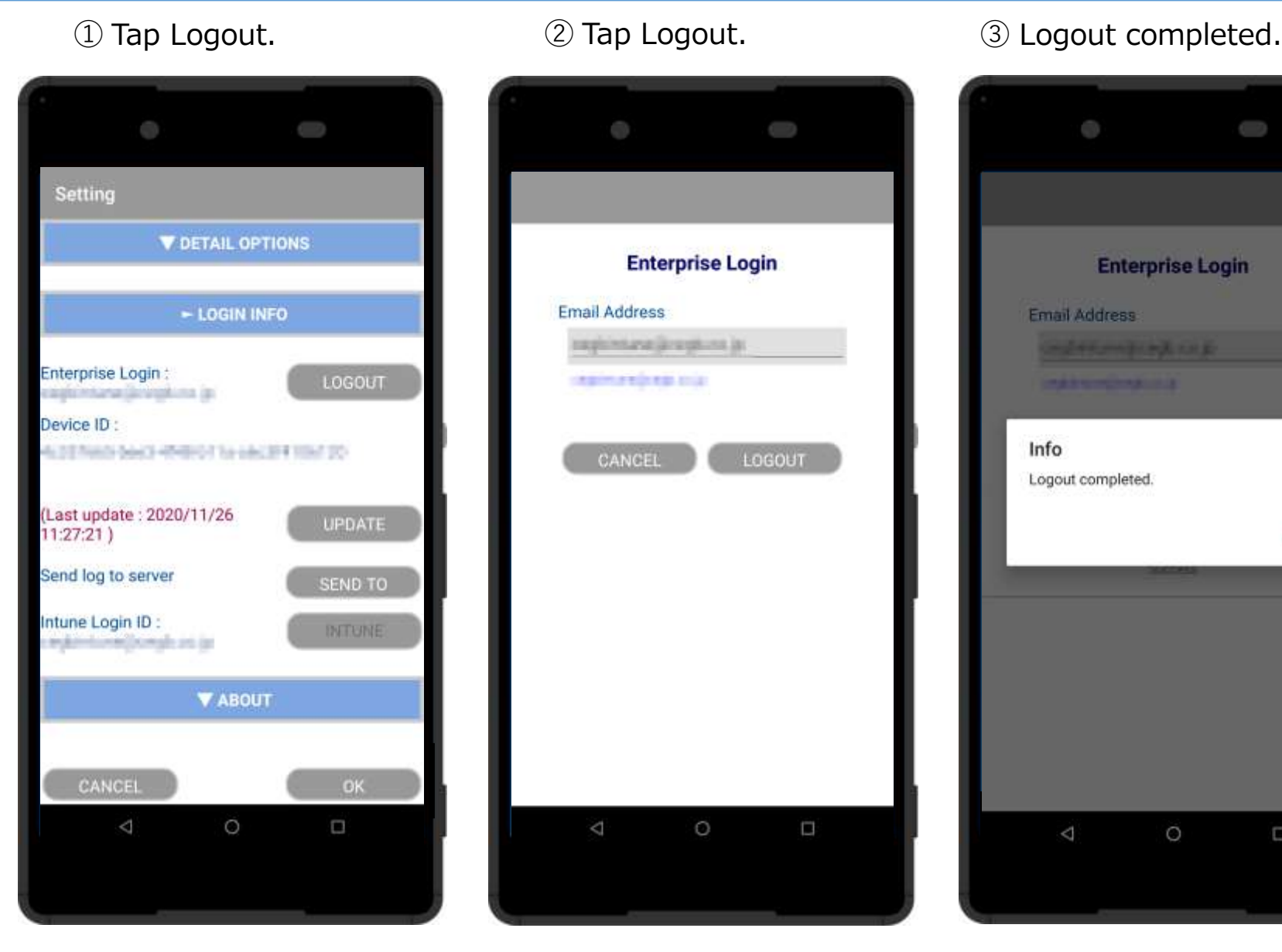

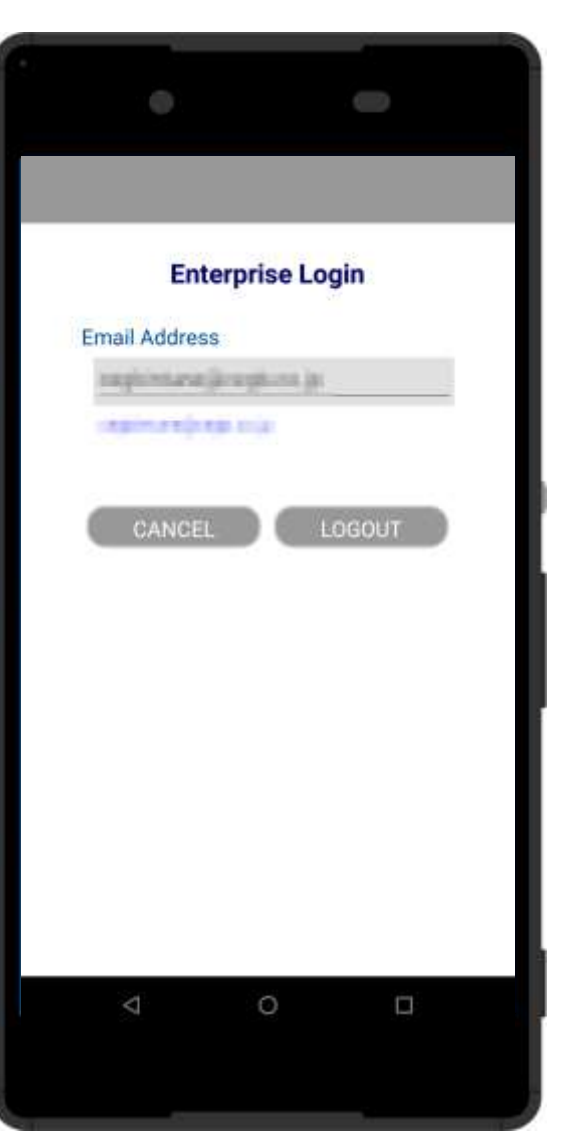

#### $\overline{\phantom{0}}$ **Enterprise Login** Email Address: **CHEARLOWED ARE** PARTIES AND IN Info Logout completed. OK  $\triangleleft$  $\circ$ Ω

#### ※For Android, Intune logout is not required.

### **UNZIP AND OPEN FILES**

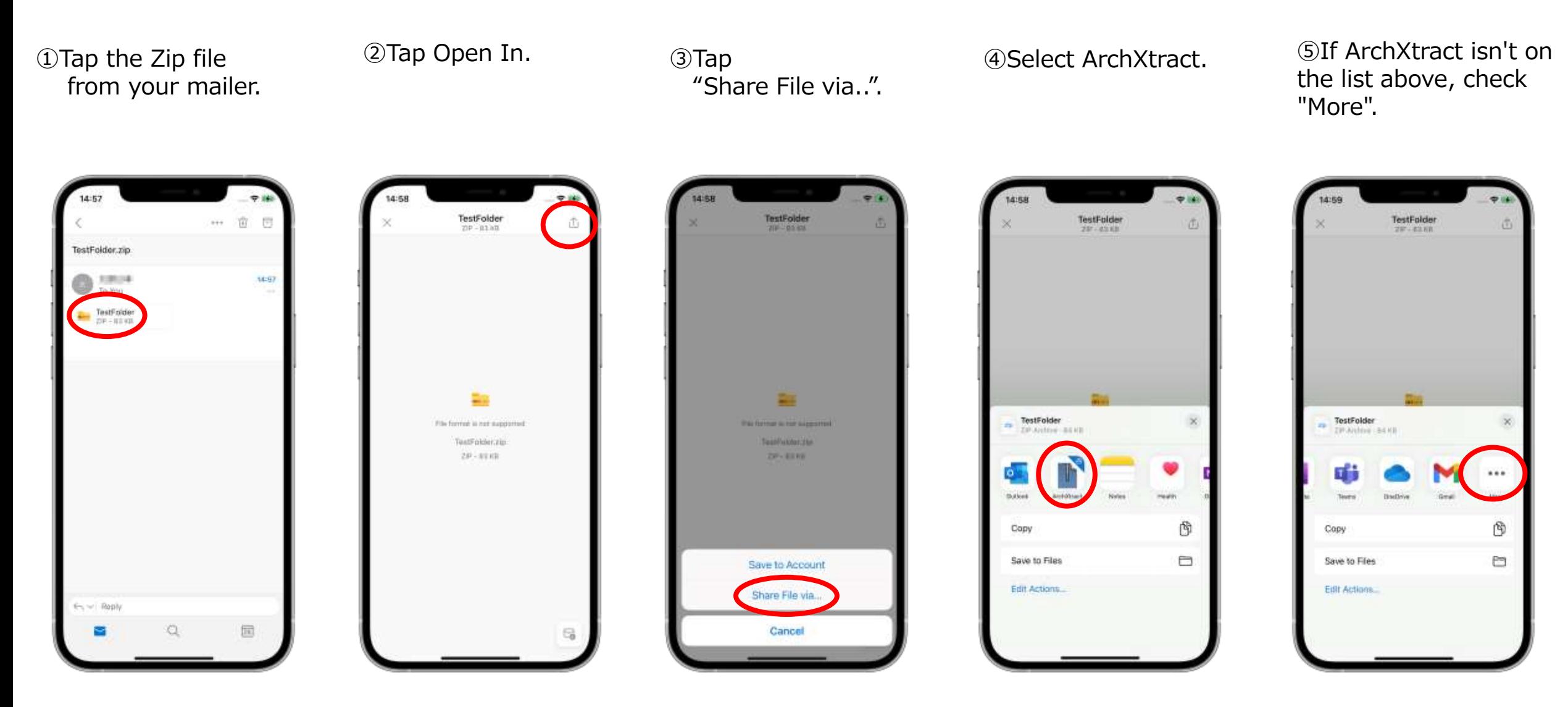

### **UNZIP AND OPEN FILES**

⑥If the Zip has a password, enter it. ⑦Tap the opened file. ⑧Select an app

to open.

⑨File reading completed.

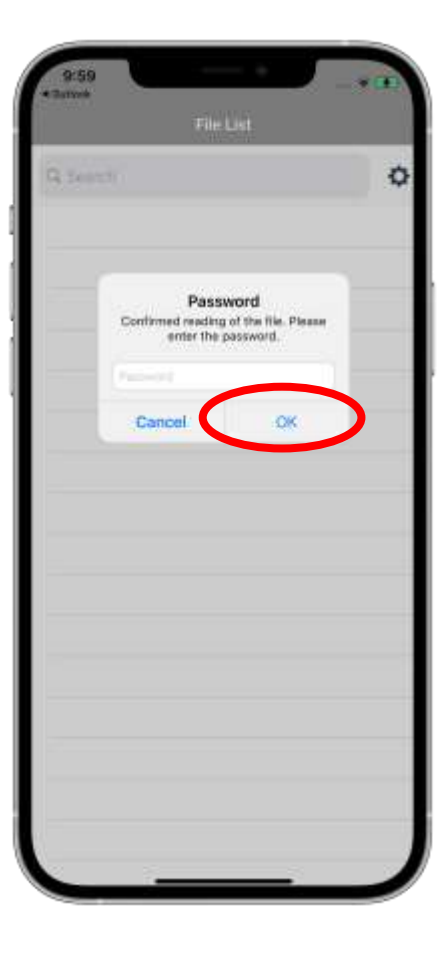

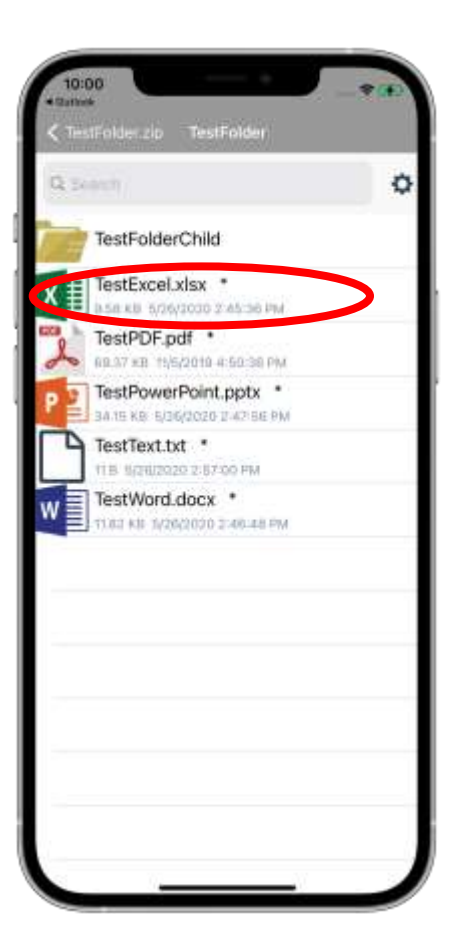

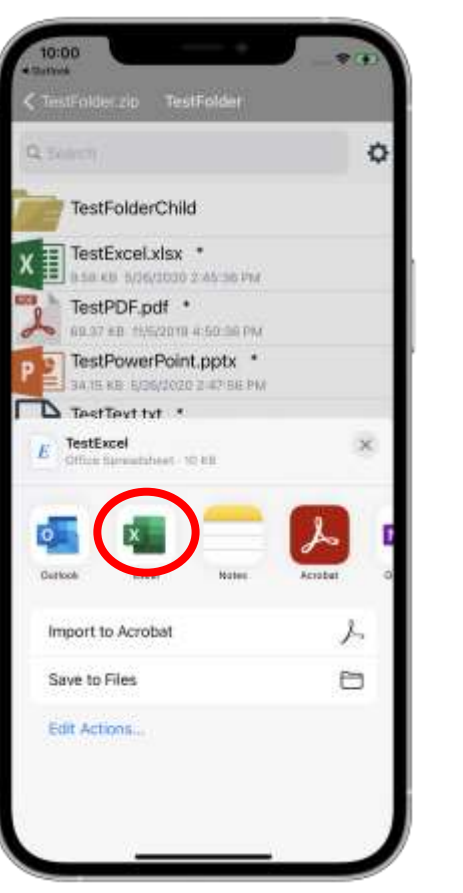

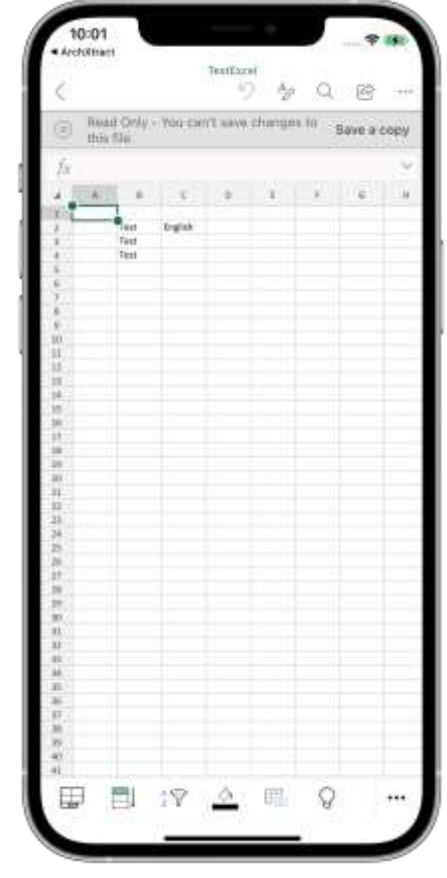

**※ In offline, File decompression is possible.**

## **FUNCTION INTRODUCTION**

#### ArchXtract Features

- **・Encoding selection**
- **・File deletion in the background**
- **・Log transmission function**
- **・License automatic update**

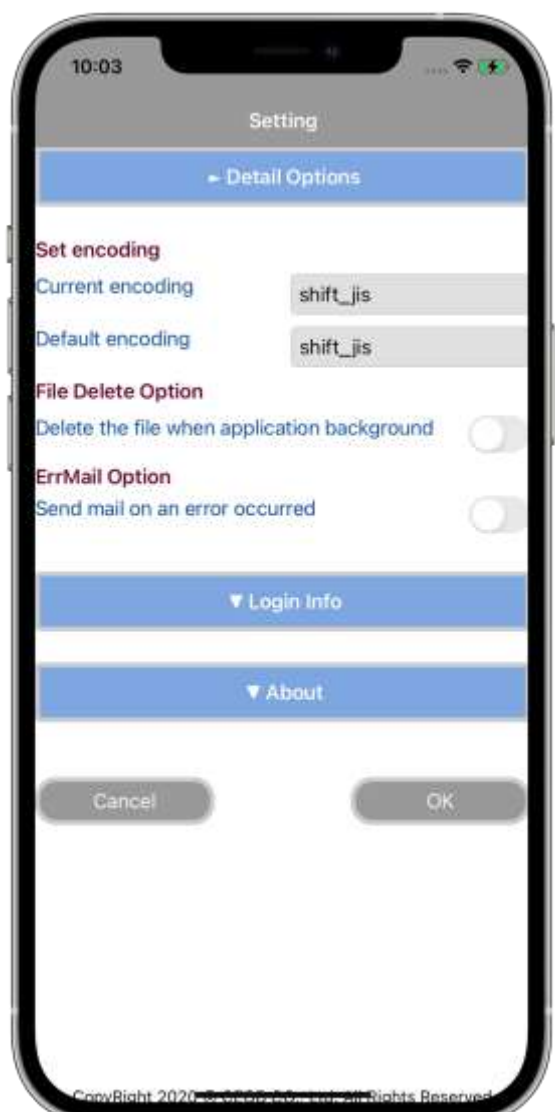

### **FUNCTION-ENCODING**

• Encoding selectable, can handle various character codes and prevent garbled characters.

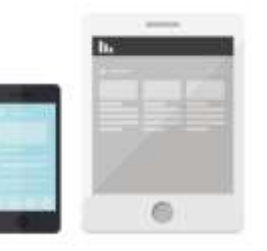

#### ①From Settings, tap Detail Options.

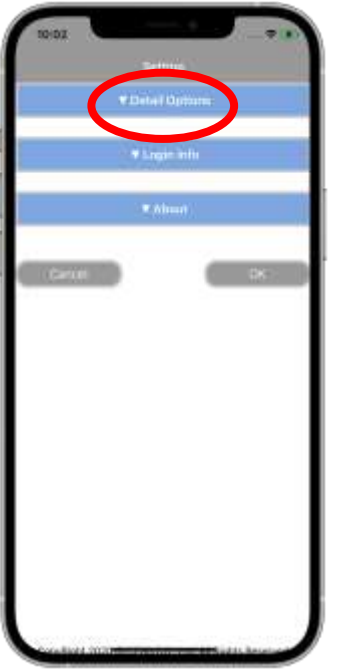

#### ②Tap the red frame.

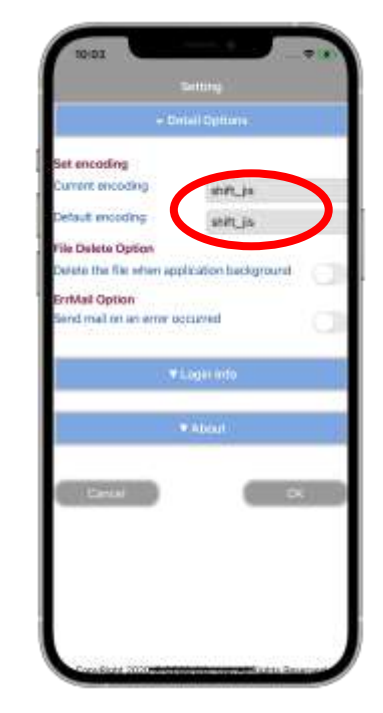

③After tapping, you can select the encoding from the list below.

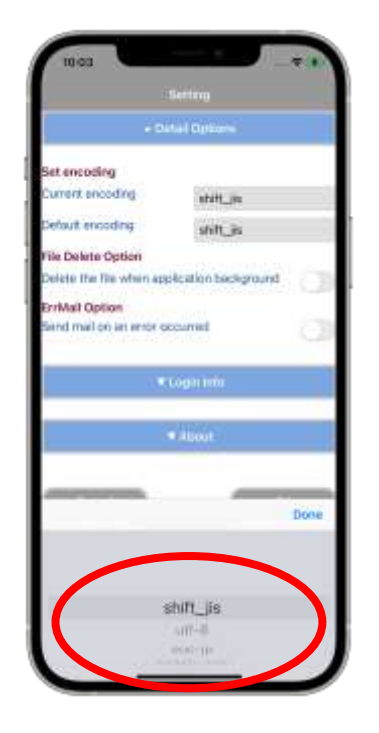

#### **FUNCTION-SEND MAIL**

- When an error occurs, the log can be attached to an email and send it.
- By receiving an error notification by e-mail, information can be quickly delivered to ArchXtract developers and engineers, and prompt response is possible.

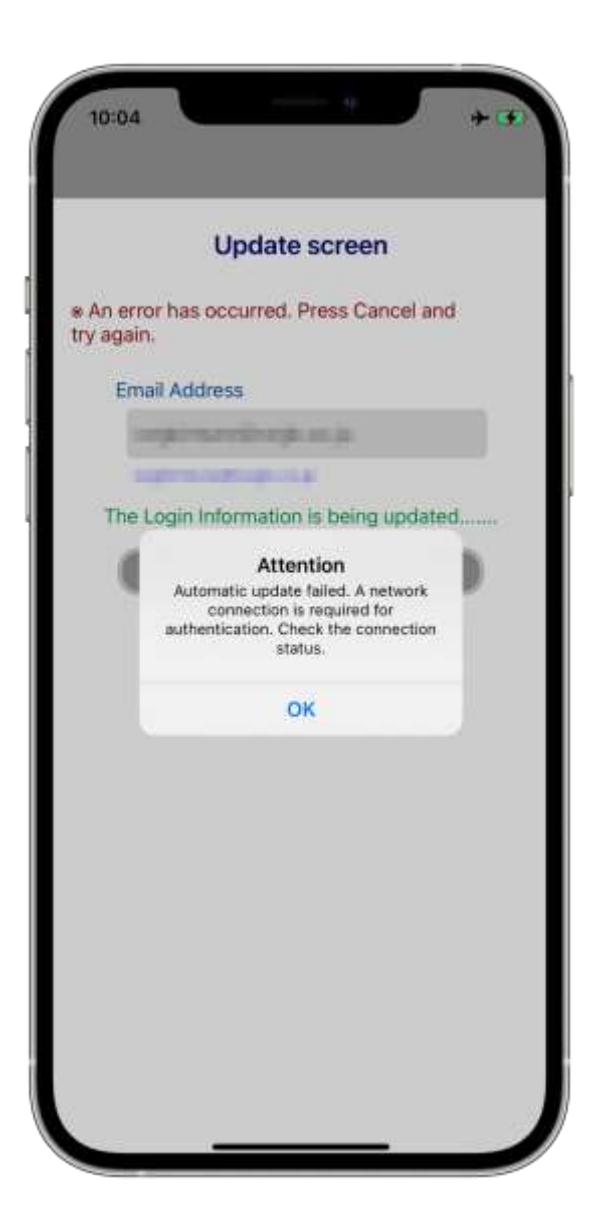

### **FUNCTION-SEND MAIL**

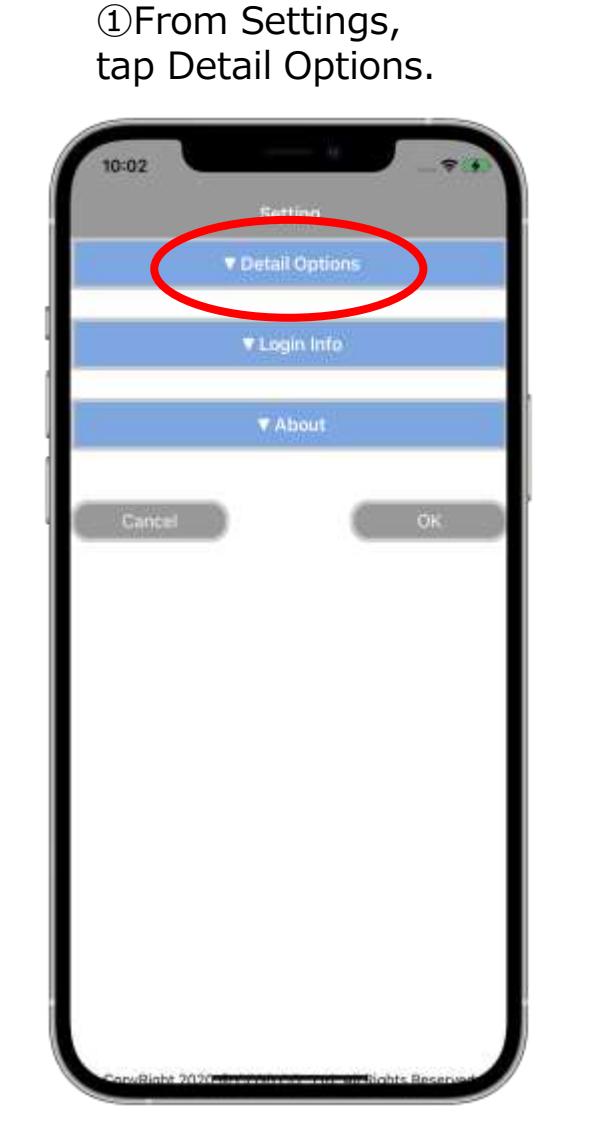

#### ②Turn on ErrMail Option and press Send Mail

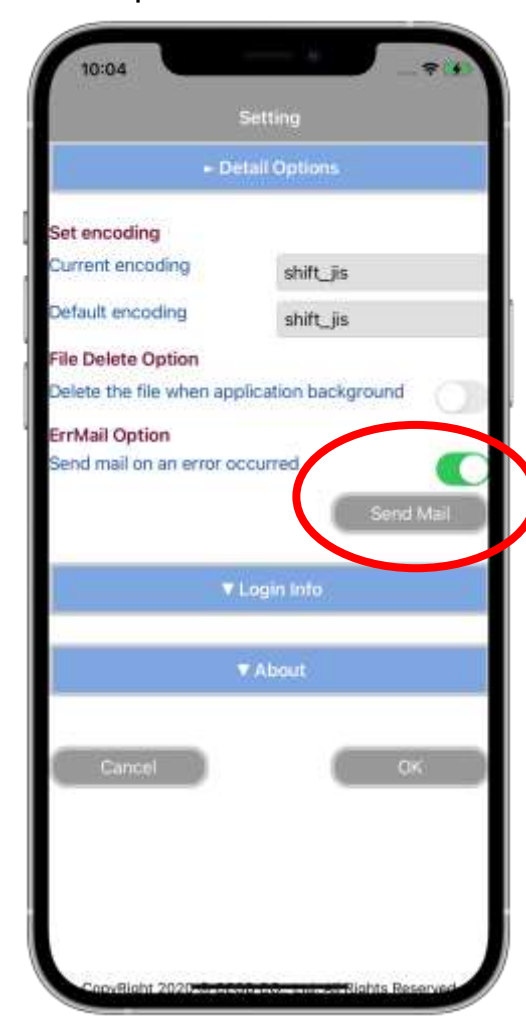

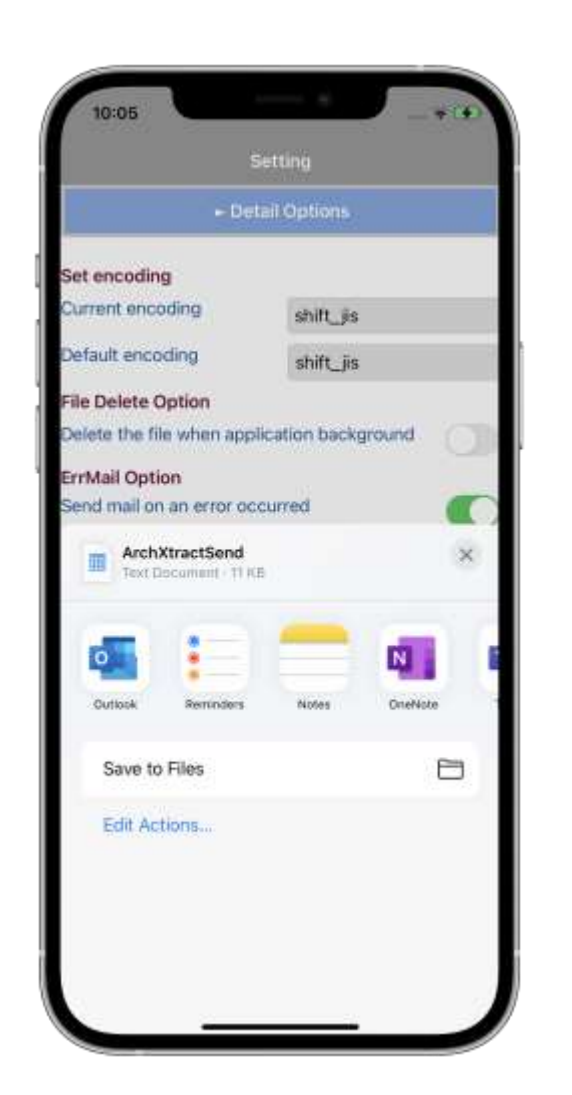

#### ③Select the mail app. ④Enter the destination you want to send and tap send.

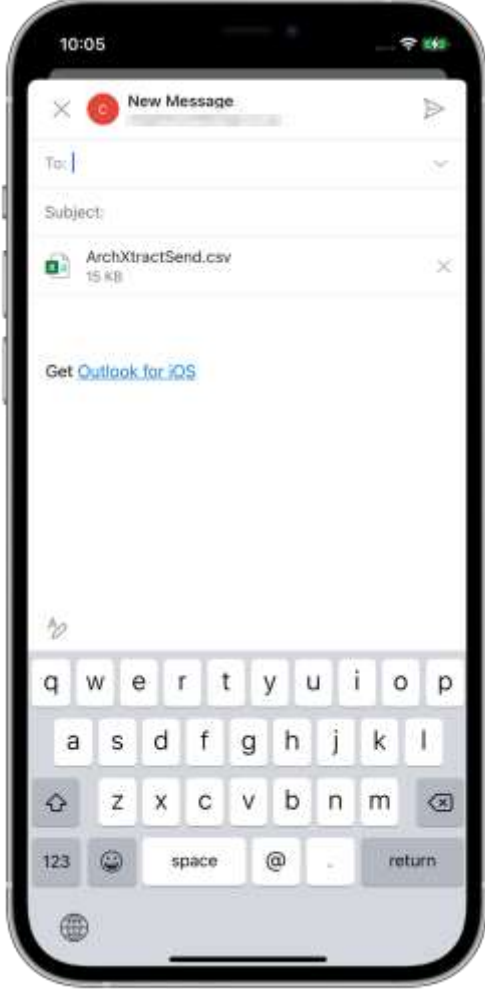

### **FUNCTION-SEND LOG**

• When an error occurs and if logged in, the log can be sent to CEGB server just by tapping "Send Mail" .

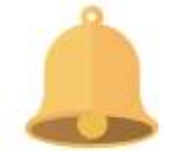

#### ①Open the setting screen.

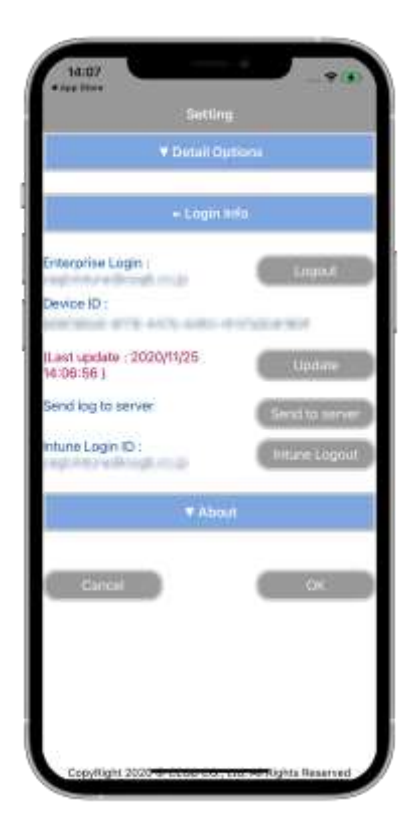

②Press "Send to server" in riess Send to server in The G Tap "Log Send".<br>"Send log to server" (3) Tap "Log Send".

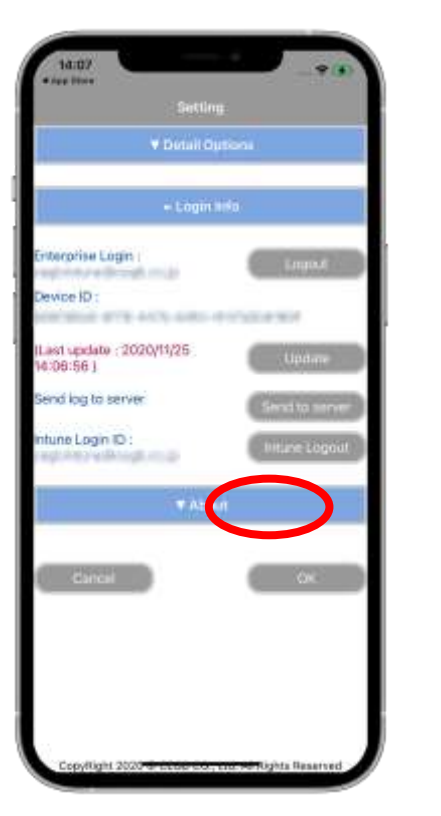

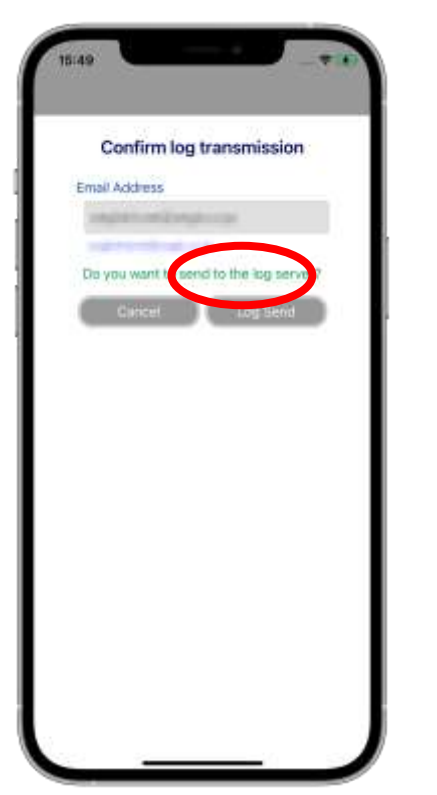

④ The transmission is complete.

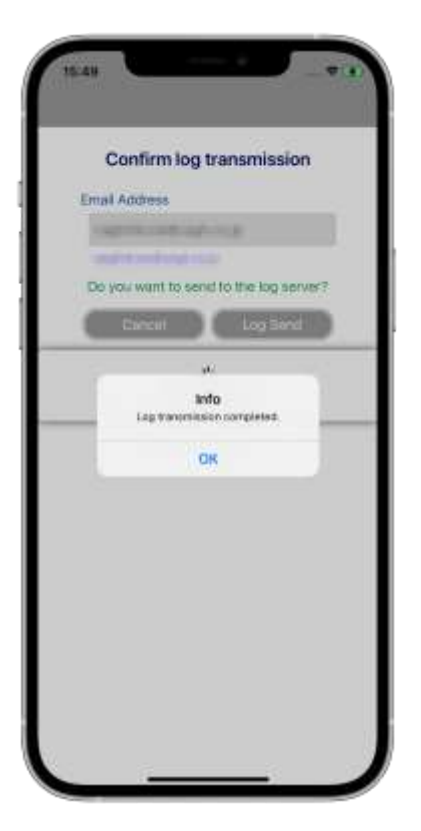

## **FUNCTION-FILE DELETION**

- ArchXtract can specify automatic file deletion.
- The files left in the cache during work can be cleared by setting, such as when making a sudden call while decompressing a file.

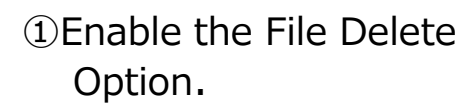

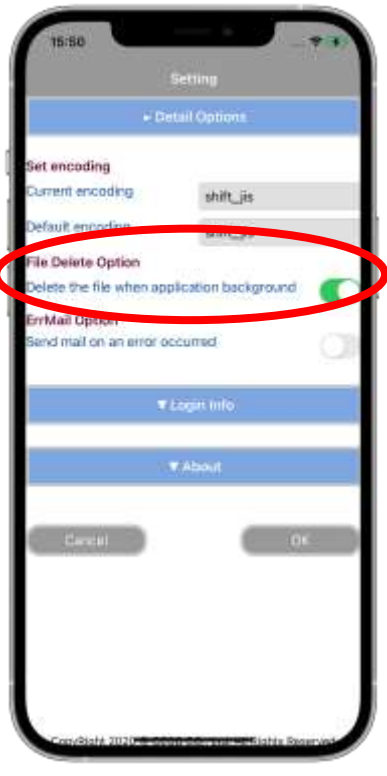

②Unzip the zip file with ArchXtract.

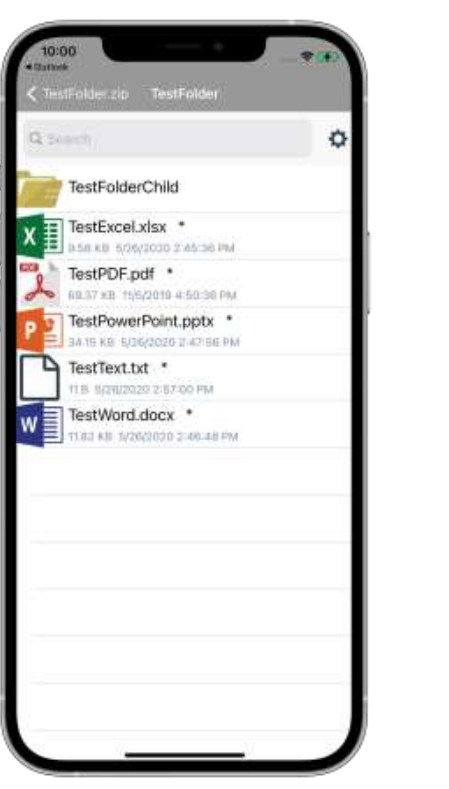

③You will return to the home screen.

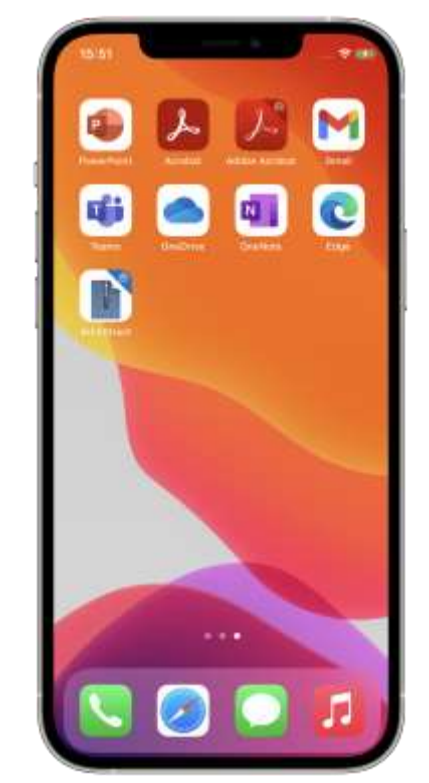

④ When you open ArchXtract again, the file is deleted.

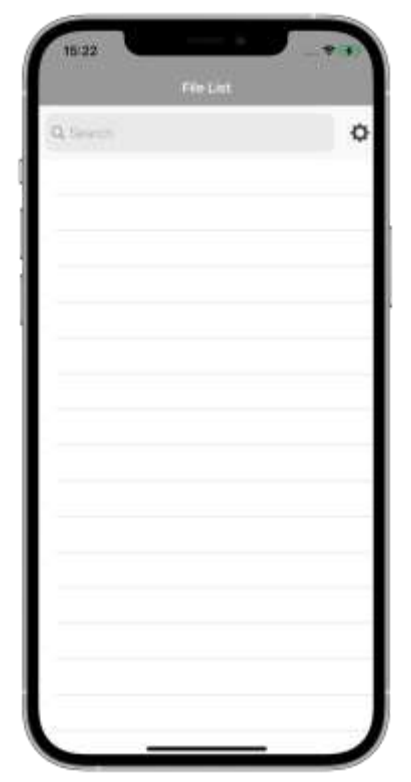

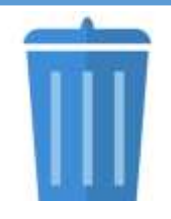

## **FUNCTION-UPDATE**

- ArchXtract will automatically renew license on a regular basis, Re-authenticate the Enterprise login at the same time.
- License can also be renewed manually.

#### **UPDATE MANUAL**

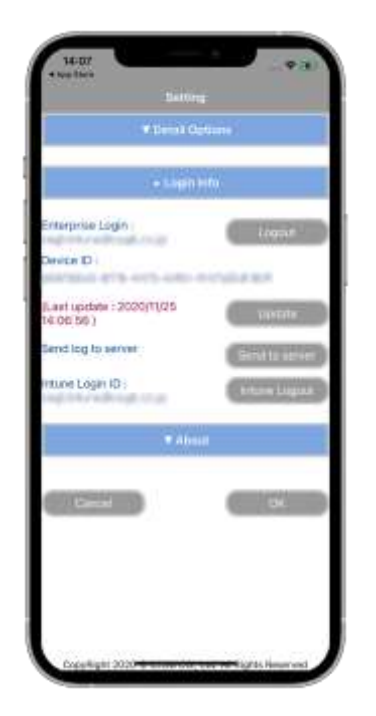

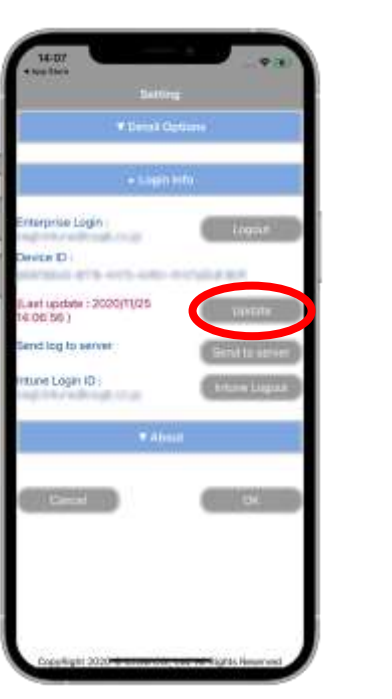

#### ① Open the setting screen. ② Press "Update". ③ License renewal will start. ④ Update completed.

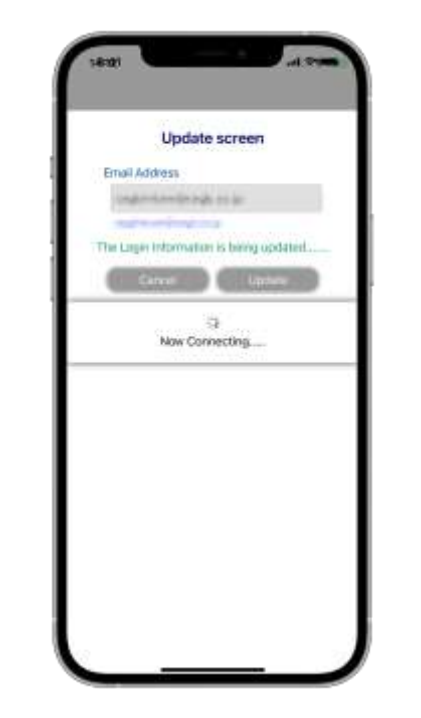

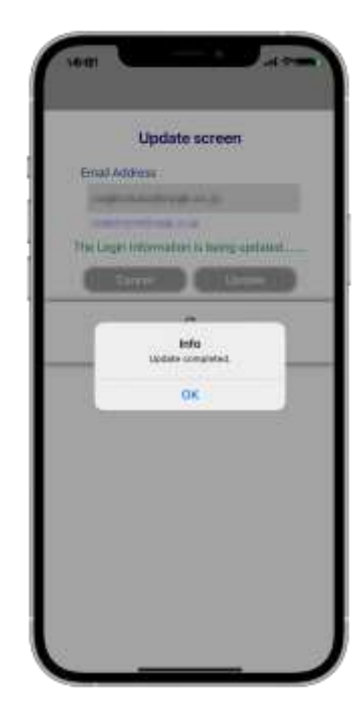

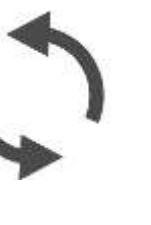

# **FUNCTION-VIEWER (MANUAL)**

- Built-in viewer function.
- View the unzipped files on ArchXtract.

#### **UPDATE MANUAL**

① Advanced options from settings "Touch".

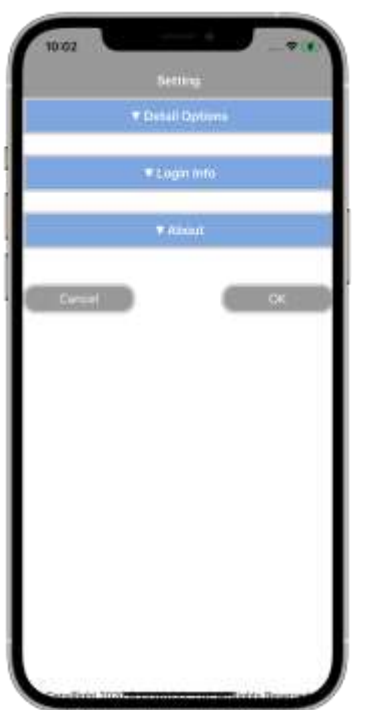

② Tap the red frame.

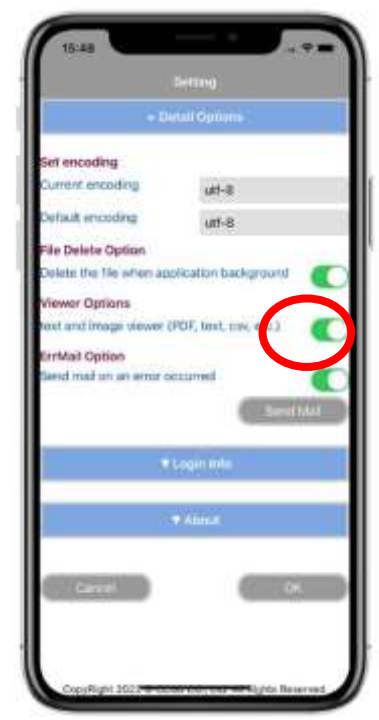

③ After tapping, press the confirmation in the red frame.

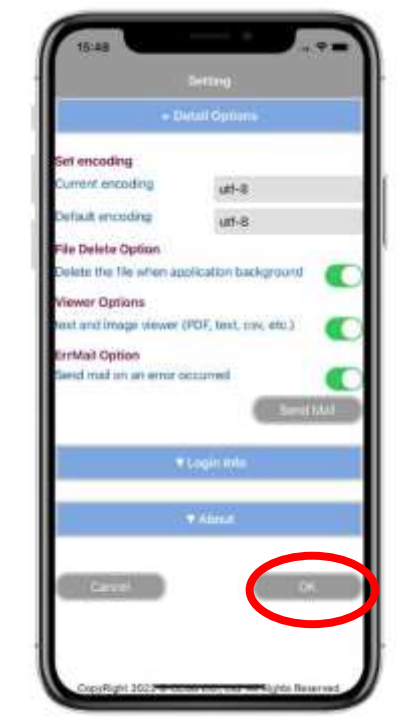

## **VERSION CONFIRMNATION**

①Open the settings screen and tap "About".

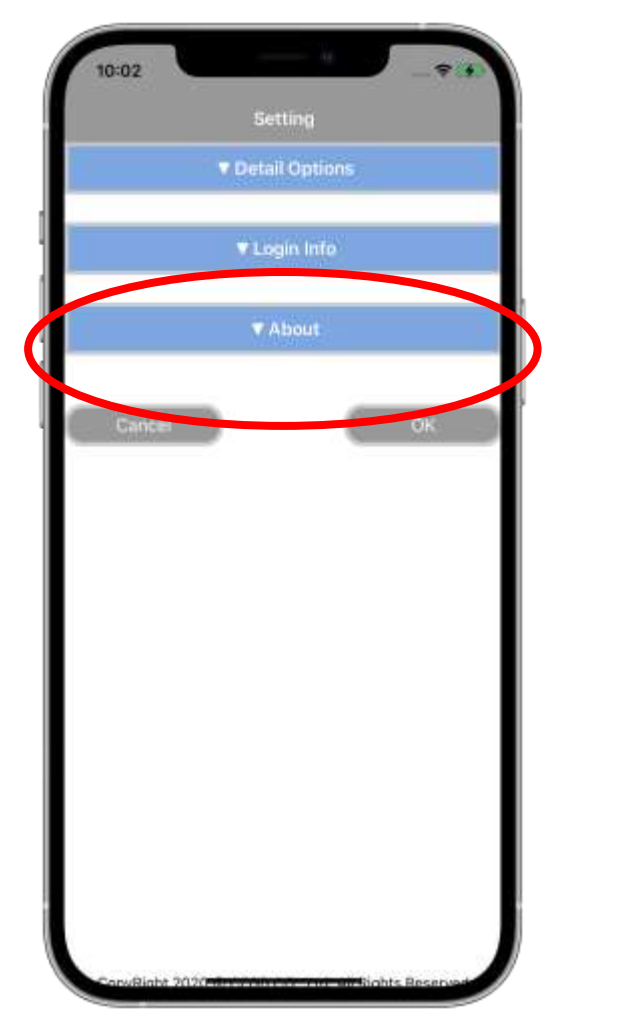

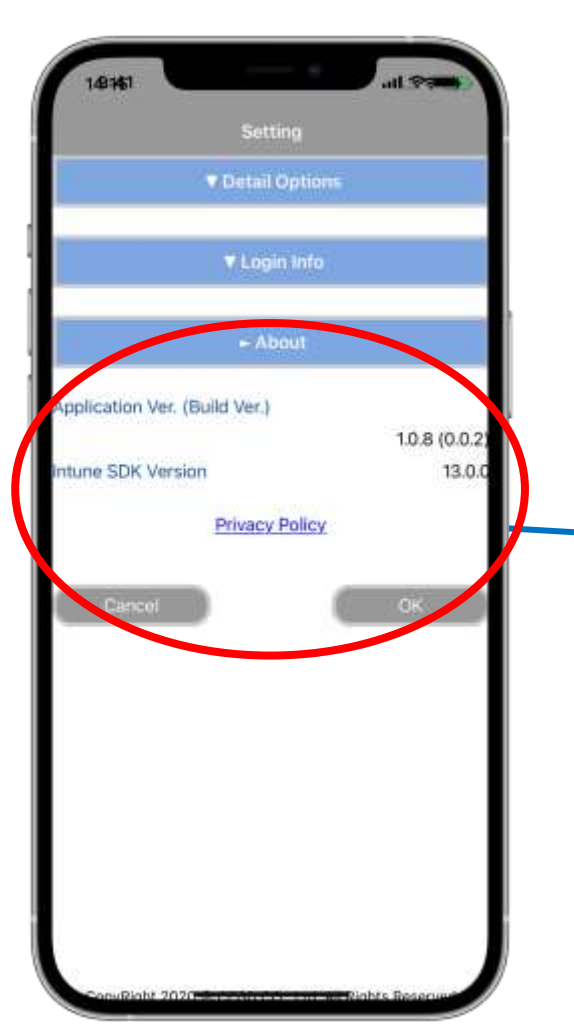

**Check the versions of ArchXtract and Intune SDK**

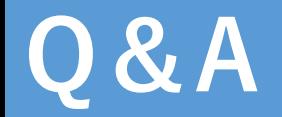

For further queries about the operation or problems, please contact us at the following contact point.

〈 Consultation counter 〉

CEGB Co., Ltd ArchXtract Consultation counter

E-mail : [ze\\_support@cegb.co.jp](mailto:ze_support@cegb.co.jp)

Reception hours: 9:00 a.m. - 5:30 p.m. (excluding Saturdays, Sundays and holidays)

Copyright (c) 2020 CEGB Co., Ltd All Rights Reserved Image URL used : <https://jp.freepik.com/free-photos-vectors/office> 25